# WIRELESS PRINTING

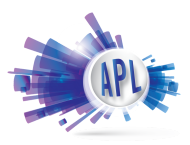

.10 per page BW .50 per page Color

1. Download the PRINTERON app via the App Store or Google Play.

### 2. Open the PrinterOn app, and tap the icon at the bottom to select printer.

**No Printer Selected** Å 鹦鹉 Tap here to select a printer **Print History** Settings

## 3. Search "Aurora Public Library" Choose BW or Color printer at your location

**Printers** Q aurora public

.<br>Aurora Public Library

#### PrinterOn will need to access your photos and documents. 4. Select the document and press Print.

CANCEL **PRINT** 

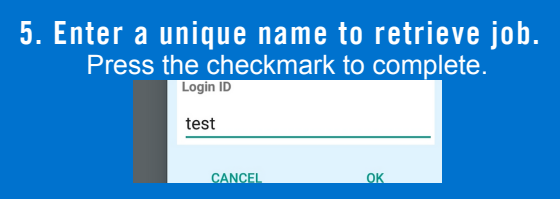

# To Retrieve Job:

Go to copier, select "Webprint user" and type in your unique name. Insert cash and press"Print All"

NEED HELP FINDING YOUR PRINTOUTS? Ask the Computer Assistant!